# **NAVODILA ZA ODDAJO VLOGE ZA DODELJEVANJE POMOČI V OBLIKI NEPOSREDNIH NEPOVRATNIH SREDSTEV ZA INVESTICIJE V NOVE PROIZVODNE NAPRAVE IZ OBNOVLJIVIH VIROV ENERGIJE ZA PROIZVODNJO ELEKTRIČNE ENERGIJE IN TOPLOTE TER ZA HRANILNIKE ELEKTRIČNE ENERGIJE IN TOPLOTE V KOMBINACIJI S PROIZVODNJO ENERGIJE**

# **1. Priprava dokumentacije**

Za uspešno oddajo vloge je potrebno priložiti določena dokazila. Priporočamo, da vsa zahtevana dokazila najprej zberete in pripravite na enem mestu, nato pa se lotite izpolnjevanja vloge.

# **Pri oddaji vloge boste potrebovali naslednja dokazila:**

- a. Soglasje za priključitev (dokument, ki potrjuje, da imate dovoljenje za priključitev na energetsko omrežje). (V primeru, da prijavitelj prijavlja projekt vezan izključno na proizvodnjo toplote priloži idejni projekt).
- b. Potrdilo, izdano s strani FURS, ki bo izkazovalo, da prijavitelj na dan prijave nima neporavnanih zapadlih davčnih obveznosti in drugih denarnih nedavčnih obveznosti, razen če vrednost teh zapadlih neplačanih obveznosti ne presega 50, 00 EUR.
- c. Potrdilo, izdano s strani FURS, ki bo izkazovalo, da prijavitelj na dan prijave nima neporavnanih davčnih odtegljajev za dohodke iz delovnega razmerja za obdobje zadnjih dveh let do dneva prijave.
- d. Izjavo o izpolnjevanju pogojev iz 9. člena Uredbe.
- e. Izjavo o opredelitvi velikosti podjetja oz. prijavitelja.
- f. Izjavo o povezanih podjetjih v smislu tretjega odstavka 3. člena Priloge 1 k Uredbi Komisije (EU) št. 651/2014 z dne 17. junija 2014 s spremembami.
- g. Izjavo o trajnostnih pogojih in nepovzročanju bistvene škode za okolje.
- h. Izjavo o začetku del.
- i. Dokument, iz katerega je mogoče nedvoumno ugotoviti začetek del na projektu.
- j. Pooblastilo prijavitelja, če se vloga oddaja po pooblastilu.
- k. Dokazilo dokument iz katerega se dokaže pravica do postavitve naprave v primeru, da prijavitelj ni lastnik nepremičnine, kjer bo naprava priklopljena

**POZOR:** omenjene tipske izjave (priložene so na spletne strani in na aplikaciji), je potrebno podpisati s strani zakonitega zastopnika družbe, ki je prijavitelj projekta in ne pooblaščenca, če ta vlaga vlogo.

V skladu z Uredbo o pomoči za pospeševanje uvajanja energije iz obnovljivih virov, shranjevanja in toplote iz obnovljivih virov (Uradni list RS, št. 69/23), je za pridobitev nepovratnih sredstev nujno, da vlagatelj izvede investicije v nove proizvodne naprave za proizvodnjo električne energije in toplote iz obnovljivih virov ter za shranjevanje električne energije in toplote, pri čemer se dela ne smejo začeti pred 9. marcem 2023, priklop proizvodne naprave pa mora biti po 24. 06. 2023. Proizvodna naprava mora pričeti z obratovanjem najpozneje v 30 mesecih od dneva izdaje odločbe o dodelitvi pomoči.

# **2. Digitalizacija dokumentacije**

Vse zahtevane dokumente, ki jih boste priložili v vlogi za pridobitev subvencije skenirajte tako, da bodo vse relevantne informacije jasno berljive in podpis razviden. Dokumente nato shranite v mapi na vašem lokalnem računalniku.

# **3. Vnos podatkov v elektronski obrazec**

Z vsemi potrebnimi informacijami in dokumentacijo ste pripravljeni za izpolnitev elektronske vloge. Proces izpolnjevanja vloge lahko začnete tako, da obiščete spletno aplikacijo preko naslednje povezave: **https://ove.borzen.si/**

**Odprl se bo obrazec, v katerem boste morali izpolniti navedene razdelke:**

# **VLOGO IZPOLNJUJEM KOT**

• **Končni odjemalec**

Izberite, če boste vlogo izpolnjevali in oddali kot zakoniti zastopnik za proizvodno napravo.

• **Pooblaščenec**

Izberite, če boste vlogo izpolnjevali in oddali kot pooblaščena oseba v imenu zakonitega zastopnika lastnika proizvodne naprave. Kliknite na "POVEZAVA DO POOBLASTILA", izpolnite obrazec za pooblastilo, ga podpišite in shranite.

# **PODATKI O VLAGATELJU**

- Velikost podjetja
- Naziv podjetja
- Ime in priimek zakonitega zastopnika
- Naslov
- Poštna številka
- Kraj
- Davčna številka
- IBAN

# **KONTAKTNI PODATKI**

- Naziv kontaktne osebe
- Telefonska številka
- E-pošta

# **PODATKI O PROIZVODNI NAPRAVI**

- **Tip naprave**: Izberite tip naprave iz padajočega menija.
- **Lokacija naprave**: vpišete naslov kjer bo naprave stala
- **Številka merilnega mesta**
- **Številka soglasja za priključitev**
- **Nazivna instalirana električna moč (kW)** (Dejanska planirana nazivna inštalirana moč proizvodne naprave projekta)
- **Načrtovana letna proizvodnja električne energije (kWh)**
- **Načrtovan datum priklopa naprave**
- **Datum začetka del / datum načrtovanega začetka del**
- **Ocena skupnih stroškov projekta v EUR**
- **Hranilnik**: Označite, ali bo naprava imela hranilnik (DA/NE)

### **HRANILNIK**

*(Izpolnite le v primeru, če ste pri predhodnem vprašanju označili prisotnost hranilnika z odgovorom "DA")*

**Tip hranilnika:** Izberite tip hranilnika iz padajočega menija.

#### **Če je izbran hranilnik tipa električne energije:**

- Kapaciteta baterije (kWh)
- Višina subvencije (EUR/kWh)

#### **Če je izbran hranilnik tipa toplote - voda:**

- Vrsta hranilnika
- Volumen hranilnika  $(m^3)$  V
- Maksimalna temperaturna razlika med temperaturo polnjena in praznjenja hranilnika dT [K] (maks. 50 K)
- Izračun kapacitete -> V x K x 1,166 -> (kWh)): Izračunana kapaciteta bo prikazana avtomatsko glede na vnesene vrednosti.

#### **Če je izbran hranilnik tipa toplote - drugo:**

• Kapaciteta hranilnika (kWh)

#### **IZJAVE:**

V tem razdelku potrdite naslednje izjave, s katerimi zagotavljate točnost podatkov in dajete potrebna pooblastila ter privolitve:

- 1. Izjava o seznanitvi in sprejemanju pogojev javnega poziva
- 2. Resničnost podatkov
- 3. Izjava o seznanitvi in sprejemanju pogojev javnega poziva ?? Mogoče boljše Izjava o izpolnjevanju trajnostnih pogojev
- 4. Izjava o privolitvi obdelave osebnih podatkov
- 5. Pooblastilo za pridobivanje podatkov

#### **4. Vnos prilog**

V razdelku "Priloge" je treba naložiti zahtevane dokumente v formatih PDF, PNG ali JPG. Postopek nalaganja za vsako prilogo je naslednji:

- 1. V predvidenem polju kliknite na gumb "Izberi datoteko" (ali "Choose File" v angleščini).
- 2. V pojavnem oknu poiščite in izberite želeno datoteko na vašem računalniku.
- 3. Po izbiri datoteke kliknite na gumb "Naloži datoteko" (ali "Upload File" v angleščini) ob polju, kjer ste izbrali datoteko.
- 4. Ko se datoteka naloži preverite ali je pravilno prikazana. Če je potrebno, ponovite postopek nalaganja.
- 5. Vsako prilogo naložite v ustrezno označeno polje. Po uspešnem nalaganju vseh prilog preverite, ali so vse datoteke pravilno naložene in vidne, preden nadaljujete z naslednjim korakom izpolnjevanja vloge.

# **PRILOGE:**

- 1. **Priloga: Soglasje za priključitev -** Dokument, ki potrjuje vaše soglasje za priključitev na energetsko omrežje. (V primeru, da prijavitelj prijavlja projekt vezan izključno na proizvodnjo toplote priloži idejni projekt).
- 2. **Priloga: Potrdilo, izdano s strani FURS, ki bo izkazovalo, da prijavitelj na dan prijave nima neporavnanih zapadlih davčnih obveznosti in drugih denarnih nedavčnih obveznosti**, razen če vrednost teh zapadlih neplačanih obveznosti ne presega 50, 00 EUR.
- 3. **Priloga: Potrdilo, izdano s strani FURS, ki bo izkazovalo, da prijavitelj na dan prijave nima neporavnanih davčnih odtegljajev** za dohodke iz delovnega razmerja za obdobje zadnjih dveh let do dneva prijave.
- 4. **Priloga: Izjave o izpolnjevanju pogojev iz 9. člena Uredbe -** Izjava, v kateri potrjujete, da izpolnjujete pogoje, določene v 9. členu relevantne Uredbe.
- 5. **Priloga: Izjavo o opredelitvi velikosti podjetja oz. prijavitelja -** Dokument, ki opredeljuje velikost vašega podjetja ali vas kot prijavitelja.
- 6. **Priloga: Izjavo o povezanih podjetjih -** Izjava o morebitnih povezavah z drugimi podjetji v skladu s tretjim odstavkom 3. člena Priloge 1 k Uredbi Komisije (EU) št. 651/2014 z dne 17. junija 2014 s spremembami.
- 7. **Priloga: Izjavo o trajnostnih pogojih in nepovzročanju bistvene škode za okolje -** Izjava o vašem spoštovanju trajnostnih pogojev in zavezanosti k preprečevanju bistvene škode okolju.
- 8. **Priloga: Izjavo o začetku del.**
- 9. **Priloga: Dokument, iz katerega je mogoče nedvoumno ugotoviti začetek del na projektu.**
- 10. **Priloga: Pooblastilo prijavitelja, če se vloga oddaja po pooblastilu.**
- 11. **Priloga: Dokazilo - dokument iz katerega se dokaže pravica do postavitve naprave v primeru, da prijavitelj ni lastnik nepremičnine, kjer bo naprava priklopljena.**

# **5. Podpisovanje in oddaja vloge**

Zbrali in izpolnili ste vse potrebne informacije in dokumentacijo. Sedaj ste pripravljeni na zadnjo fazo podpisovanje in oddaja vaše vloge.

# **Podpis s kvalificiranim elektronskim potrdilom:**

Vlogo prenesite na vaš računalnik, jo digitalno podpišite s kvalificiranim potrdilom in nato naložite nazaj na portal.

V kolikor potrebujete pomoč pri digitalnem podpisovanju s kvalificiranim potrdilom sledite naslednjim korakom.

Pdf dokument lahko digitalno podpišete v enem izmed programov, ki to omogočajo. npr. v programu "Adobe Acrobat Reader". V kolikor ga nimate si ga lahko brezplačno prenesete.

- Odprete pdf dokument ki ga želite podpisati
- Izberete: All tools  $\rightarrow$  View more

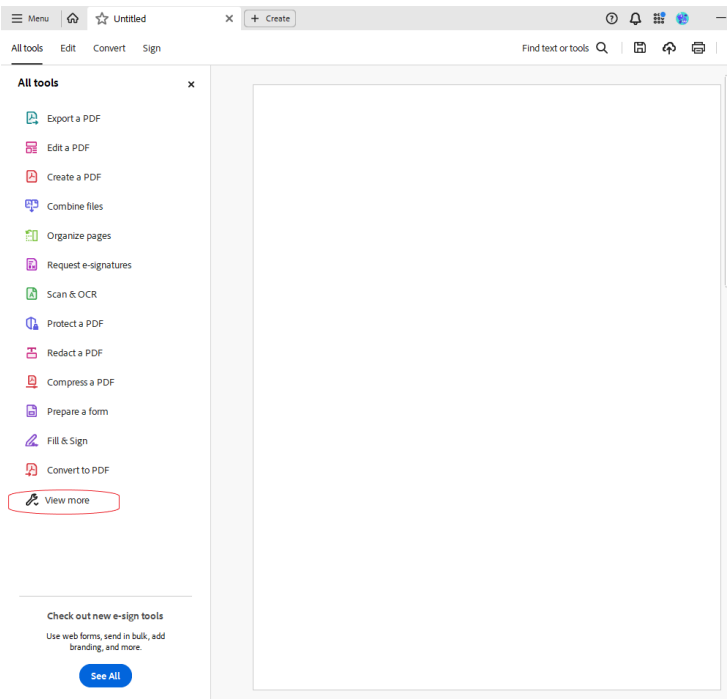

• Kliknete na "Use a certificate"

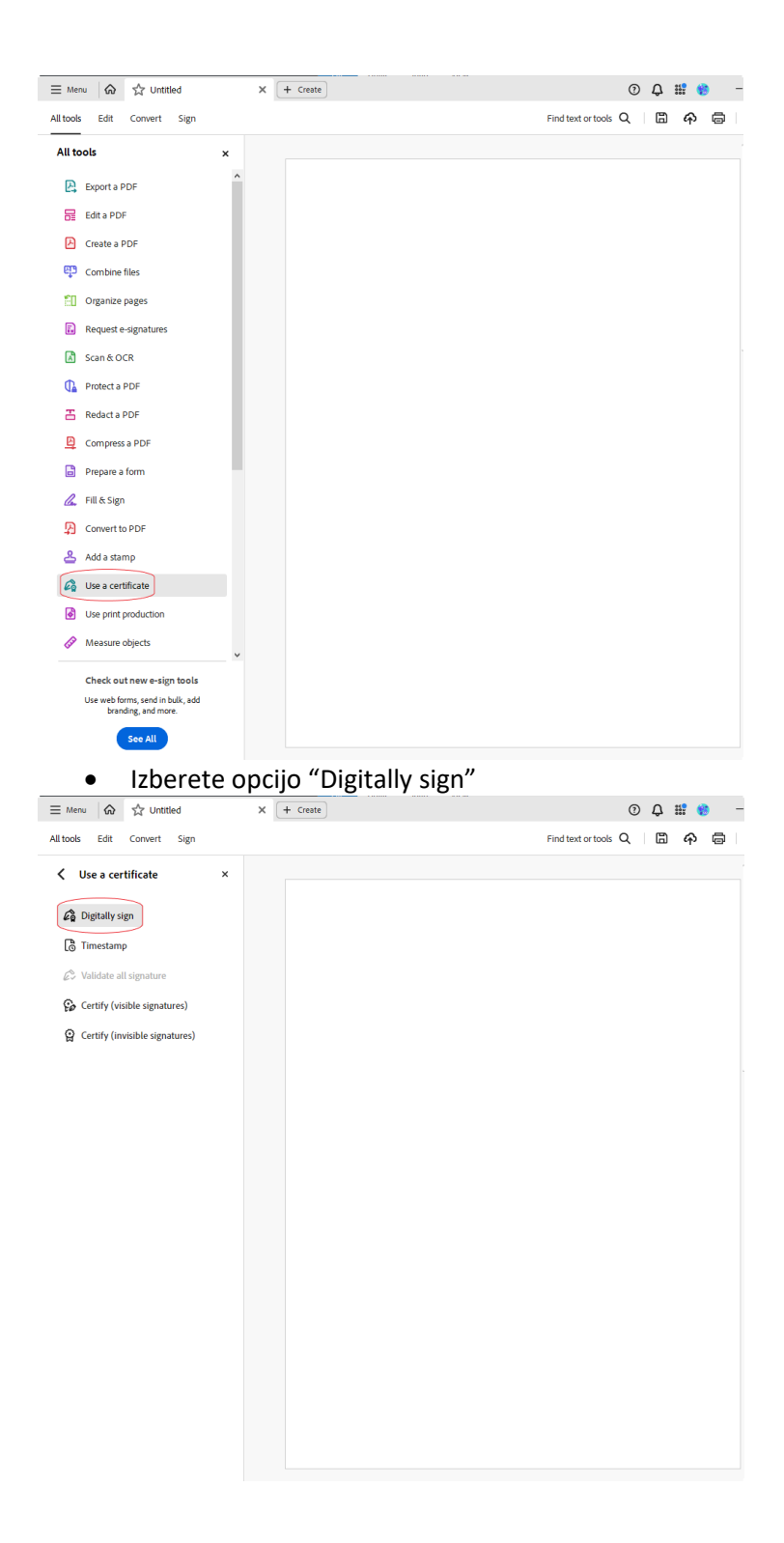

• Pojavilo se vam bo spodnje opozorilo, kliknete OK

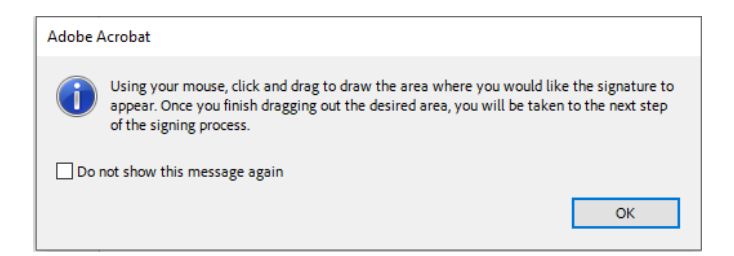

• Označite kvadratek kjer želite da bo viden vaš podpis

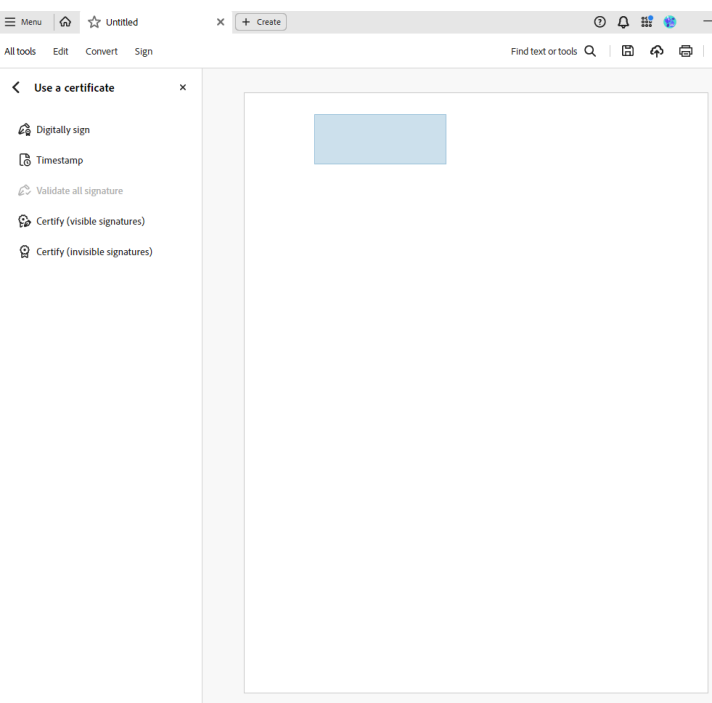

- Izberete certifikat s katerim želite podpisati dokument
- Kliknete nadaljuj (continue)
- Kliknite podpiši (Sign)
- Izberete certifikat s katerim želite podpisati dokument
- Podpisano vlogo še shranite na svoj računalnik
- Kliknete Choose a file v aplikaciji, kjer oddajate vlogo
- Poiščete dokument na svojem računalniku in ga pripnete
- Kliknete na Oddaj podpisano vlogo

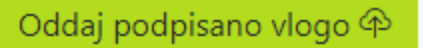

Prejeli boste še obvestilo, da je bila Vaša vloga za dodeljevanje pomoči v obliki neposrednih nepovratnih sredstev za investicije v nove proizvodne naprave iz obnovljivih virov energije za proizvodnjo električne energije in toplote ter za hranilnike električne energije in toplote v kombinaciji s proizvodnjo energije, uspešno oddana. Na vaš e-poštni naslov boste prejeli potrditev in navodila za spremljanje statusa vaše vloge. Nadaljnje informacije in status vaše vloge lahko spremljate preko povezave, ki vam bo posredovana skupaj s potrdilom o oddaji.

# **5. Rok za oddajo vloge**

Vloga se šteje za pravočasno, če je oddana v obdobju od 6. novembra 2023, od 8:00 ure dalje, pa vse do zaključka javnega poziva, kot je objavljeno v Uradnem listu Republike Slovenije, oziroma do popolne porabe razpoložljivih sredstev.

#### **6. Kontakt in dodatna pomoč**

Za pomoč pri izpolnjevanju vloge ali dodatne informacije glede postopka oddaje vloge se lahko obrnete na naslednje kontaktne točke:

**Telefon: +386 1 620 76 17** (na voljo med uradnimi urami, vsak delavnik od 9h - 11h ter od 13h - 15h) **E-pošta: ove@borzen.si**

Poleg tega je na voljo tudi podpora preko spletne strani, kjer najdete pogosta vprašanja in odgovore ter druge uporabne vire za pomoč pri izpolnjevanju in oddaji vaše vloge. Dodatne informacije o javnem pozivu so dostopne na spletni strani **www.borzen.si**.

Veselimo se vašega sodelovanja in vam želimo uspešno pripravo ter oddajo vloge!